## Návod na připojení k SciVal skrze Shibboleth

## 1. Přejdeme na odkaz a vybereme *Sign In*

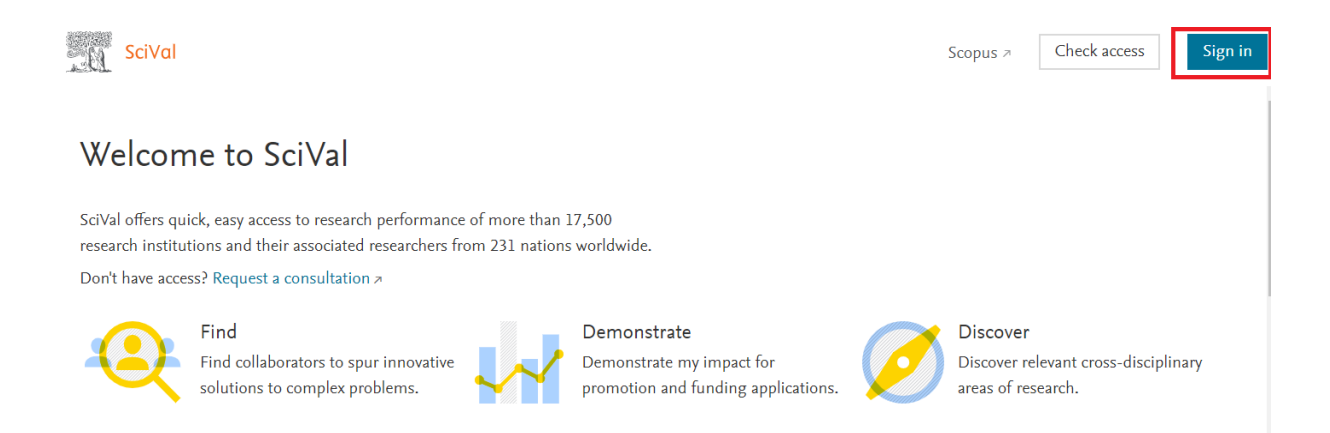

## 2. Zde vybereme znovu *Sign in*, abychom se přihlašovali skrze instituci

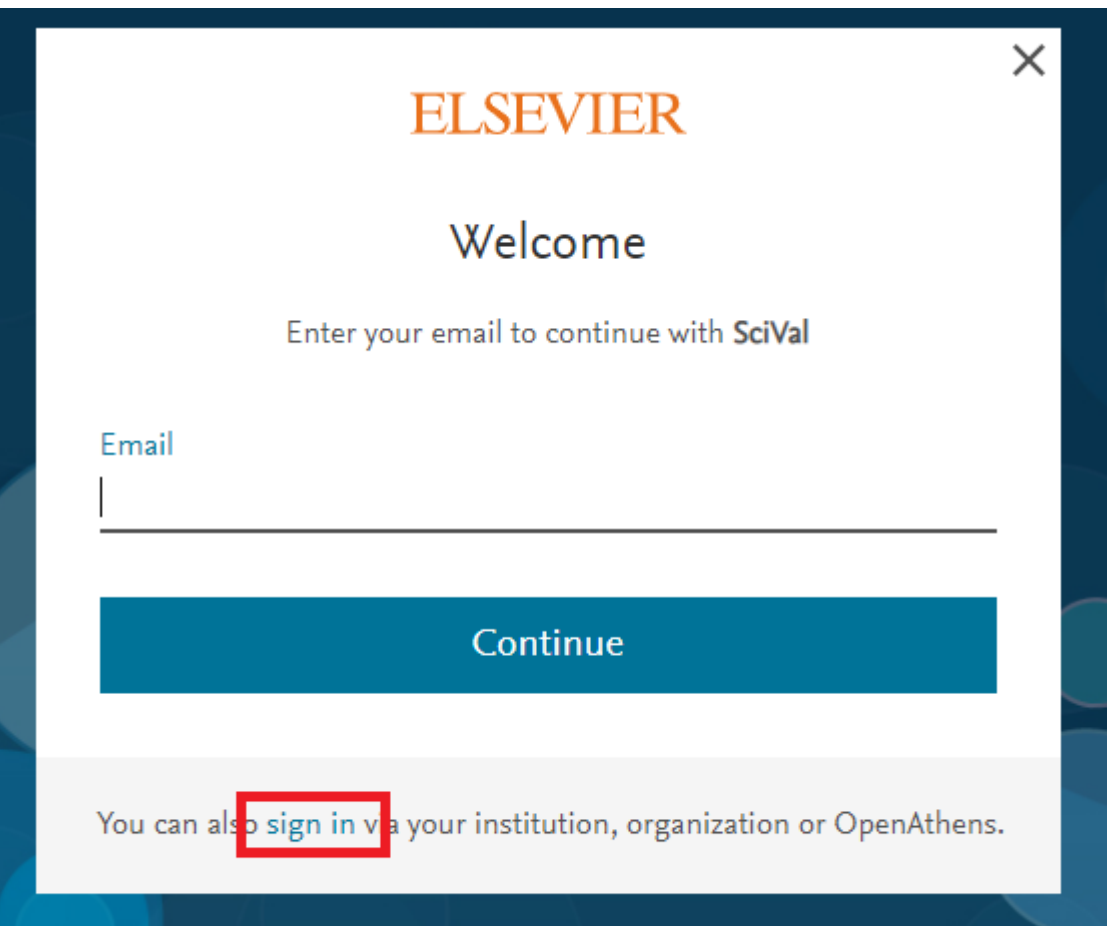

3. Do kolonky napíšeme svůj **univerzitní mail** a potvrdíme

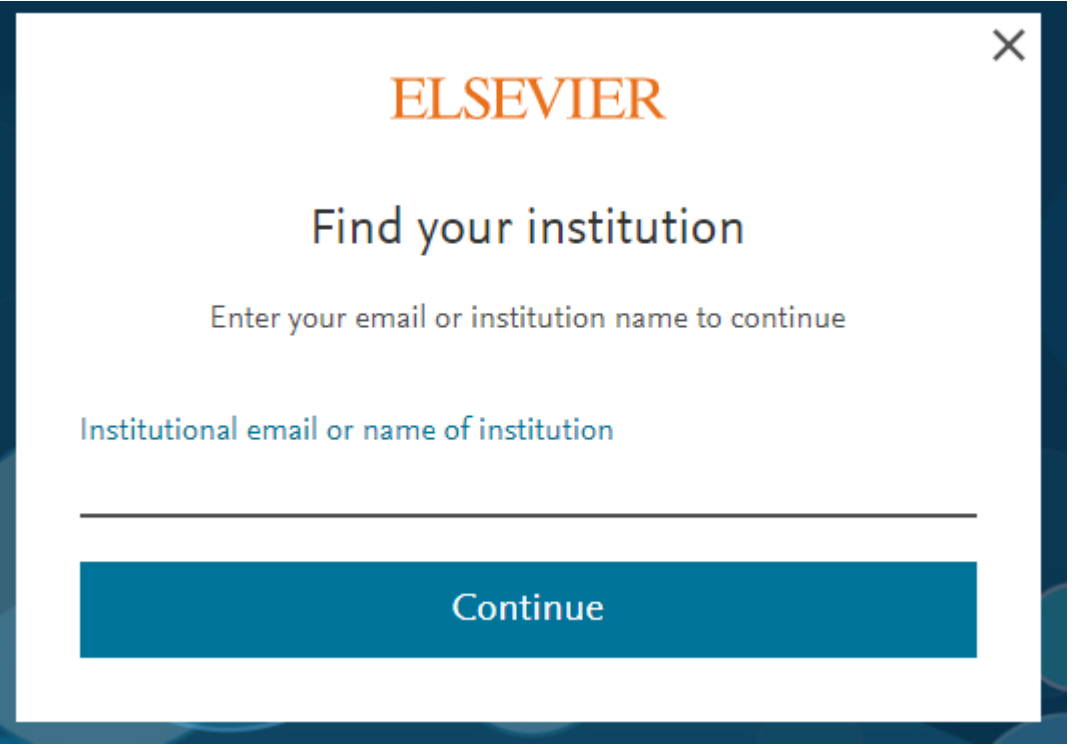

4. Vyskočí nám instituce, přes kterou se chceme přihlásit a zvolíme *Sign in via your institution* 

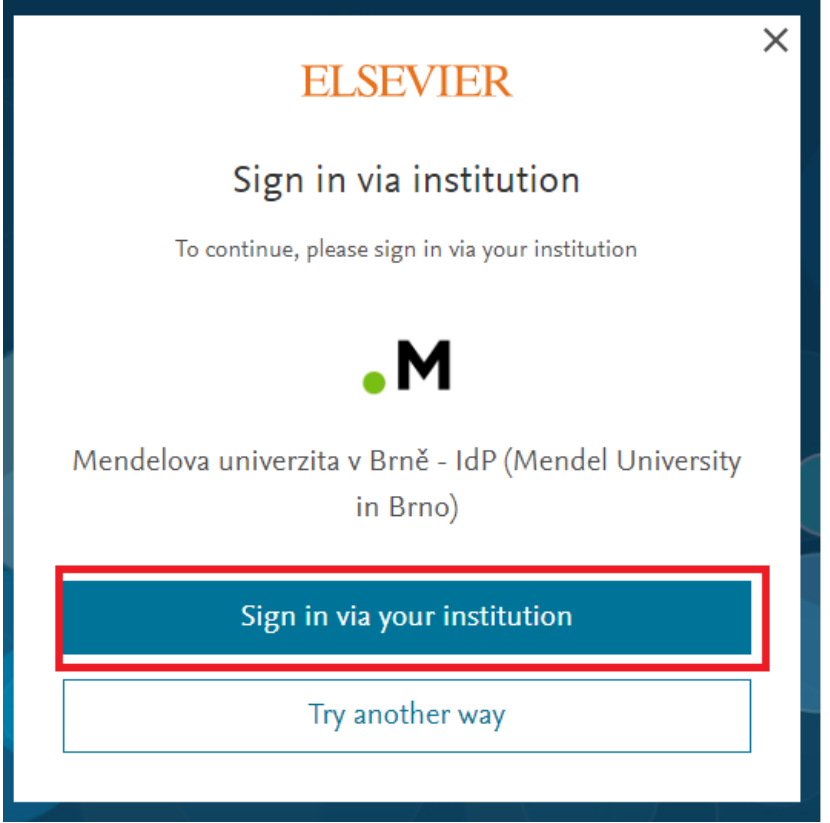

. Posléze už jen stačí zadat svoje *přihlašovací údaje* tak jak do UIS

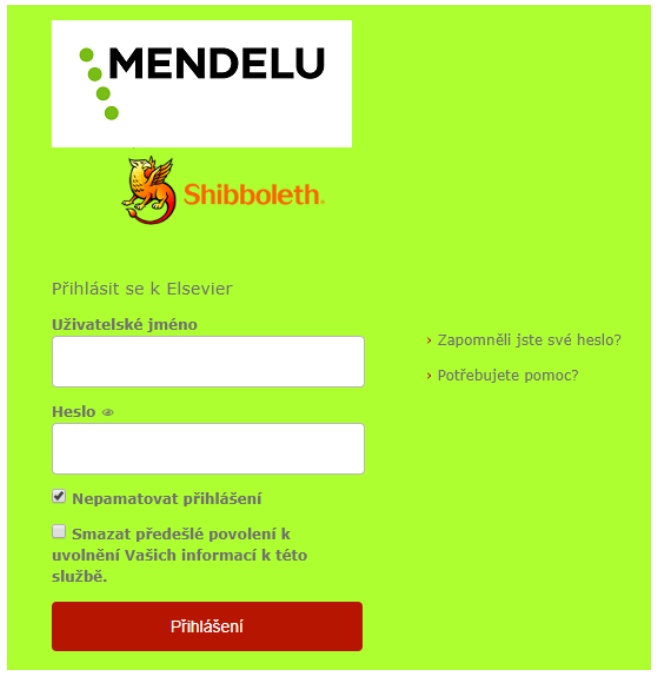